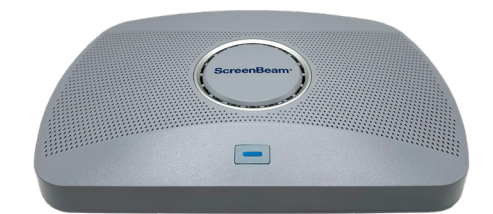

# ScreenBeam 1000 EDU Gen 2 Gen 2 Wireless Display Receiver

# Quick Start Guide

Congratulations on your purchase of ScreenBeam! You are on your way to the best in class wireless display experience available. The ScreenBeam 1000 EDU Gen 2 is a powerful tool that gets teachers out from behind the desk and gives the ability to present wireless from anywhere in the room using the native screen mirroring built-in to Windows 11/10, macOS, iOS, ChromeOS, or Android device.

This Quick Start Guide provides the instructions on how to install the ScreenBeam 1000 EDU Gen 2 receiver and get your connect client devices connected.

### Before Beginning Deployment

We know you are eager to start using your ScreenBeam, however, we recommend checking our support site for the latest firmware, support documentation and tech tips to get the most out of your new ScreenBeam device.

• For ScreenBeam receiver's deployment guide, firmware upgrades, and release notes, go to: https://www.screenbeam.com/support/screenbeam-1000edug2/

We also have tutorials and videos that can help you learn more about your new ScreenBeam receiver.

- For Miracast™ or native macOS/iOS wireless display connection tutorial, go to: www.screenbeam.com/setup
- For ScreenBeam Central Management System (CMS) software, go to: https://support.screenbeam.com/cms
- If you need more help, please contact us at: https://support.screenbeam.com/ticket

If you want to get nerdy and learn more about our open source information, you can find that here: https://opensource.screenbeam.com

With that out of the way, let's look at what comes in your ScreenBeam package:

- ScreenBeam 1000 FDU Gen 2 wireless display receiver
- z *Quick Start Guide* (this document)
- Regulatory documents

- Power supply
- $\bullet$  HDMI cable

### Setting Up Your ScreenBeam Wireless Display Receiver

Setting up your ScreenBeam wireless display is easy. All you need is your receiver, power cable, HDMI cable, along with your display and laptop or tablet. So, let's get it set up.

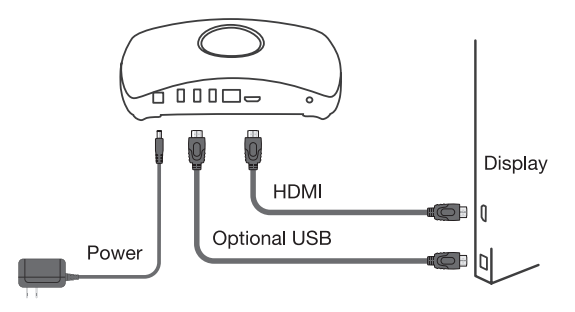

- **1.** Place the receiver next to the display.
- 2 Connect one end of the provided HDMI cable to the receiver's HDMI port and the other end to an available HDMI port on the display.
- <sup>3</sup> Connect the receiver's power supply to the receiver's power port, then to an electrical outlet.
- **4** Turn on the display and switch to the corresponding input connected to the receiver.
- **6** Wait for the **Ready to Connect** screen to appear on the display.

#### Optional Connections

- **6**. If the display has USB HID touch capability, insert the HID USB connector into a USB port of the ScreenBeam receiver. (USB cable is not included)
- **7.** If you want to put your ScreenBeam on your local network (not shown in diagram), connect one end of the Ethernet cable to the receiver's Ethernet port and connect the other end to the network switch with DHCP IP. (Ethernet cable is not included).

Note: Refer to our deployment guide online for more info on connecting to your network.

Your ScreenBeam wireless display receiver and display are now ready for wireless screen mirroring!

# How To Connect

#### Wi-Fi Miracast Connection

The Wi-Fi Miracast mode allows compatible Miracast devices to connect directly to ScreenBeam, even when connected to an infrastructure wireless network. Miracast is commonly available on Windows 11/10 and Android devices. Users can enjoy wireless display and Internet access if the client device is already connected to Wi-Fi.

Note: The ScreenBeam receiver must be installed in the same room near the user devices for discovery to reach.

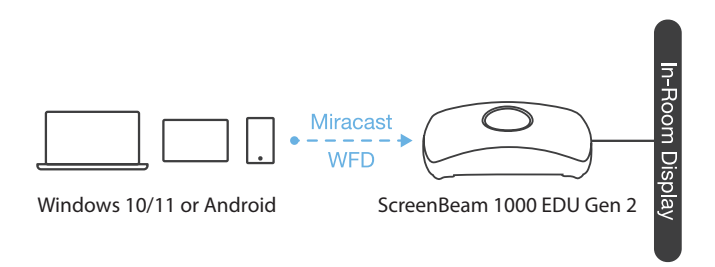

#### To Connect via Miracast

- Open your native Miracast Application
	- On a Windows device, hit the **Windows key** and **K** at the same time
	- Each Android device may call their Miracast a unique name like All Share Cast, Screen Cast, Smart Share, etc.
- Select the receiver name for the receiver you wish to connect to (name is on Ready to connect screen)
- Enter in the PIN if required. If the PIN code is not displayed, try the default PIN 1234.
- Select duplicate or extended screen mode if prompted
- Optional: If on a Windows device and you have an interactive flat panel connected, select check box to allow HID, keyboard, Pen, and Touch

Note: Some Android devices do not support PIN and will fail to connect. Refer to the ScreenBeam Deployment Guide on our support site for instructions on how to configure ScreenBeam and disable PIN enforcement.

## Local Wi-Fi Connection

The ScreenBeam Wi-Fi mode is similar to Miracast but uses the ScreenBeam device as a local Wi-Fi hotspot or network, providing a simple way for client devices to connect and project. In this mode, users need to connect their client devices to the ScreenBeam Wi-Fi network.

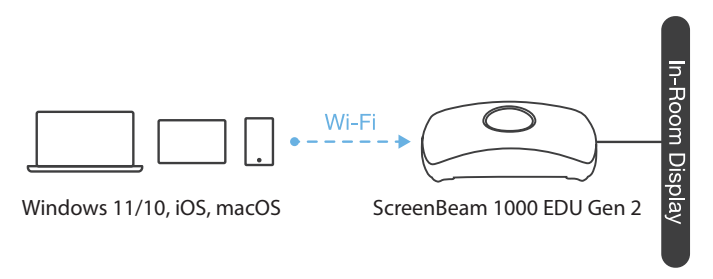

#### To Connect Over Local Wi-Fi

- Connect the client device's Wi-Fi to the wireless network (AP SSID) as shown on your display.
- Enter the password for the wireless network. screenbeam is the default password.
- To display wirelessly, you need to find the receiver on the local network connection (i.e. Select the ScreenBeam receiver name as shown on the display).
	- For Windows 11/10 hit the **Windows key** and **K** at the same time.
	- For iOS or macOS Connect with  $\Box$  from the menu har or control center.
- Enter in the PIN if required. If the PIN code is not displayed, try the default PIN 1234.
- Select duplicate or extended screen mode if prompted.
- If the display has touch functionality, Windows 10 devices can take advantage of the touch and inking feature by selecting check box for HID devices described above.

### To Connect Over Existing LAN Connection

ScreenBeam 1000 EDU Gen 2 can also be connected to the existing wireless or wired network and supports wireless display for client devices connected to the same network. In this mode, the ScreenBeam device will connect directly to the organization's network (wired or wireless) and client devices will see the ScreenBeam as a display endpoint using their native application (windows connect, airplay, etc.

Note: The ScreenBeam receiver must be installed in the same room near the user devices for discovery to reach.

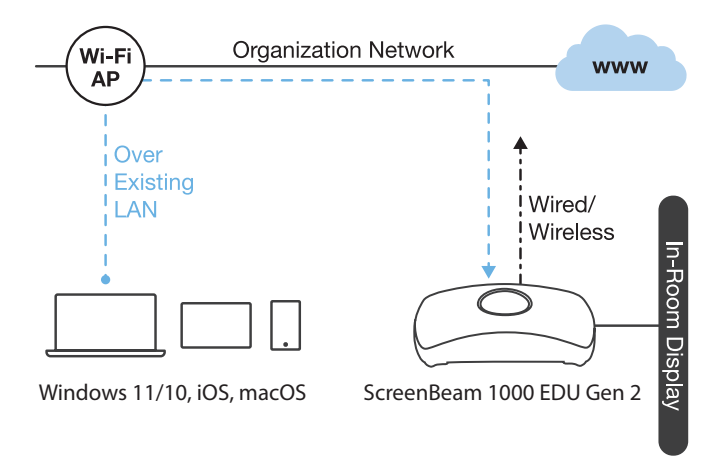

#### To Connect over the LAN

- Connect the ScreenBeam receiver to a known network where your client device can communicate over Wi-Fi.
- Verify the receiver obtained an IP address (shown on the Ready to Connect screen).
- Connect the client device to the same network as ScreenBeam receiver
- To display wirelessly, you need to find the receiver on the network connection (i.e. select the ScreenBeam receiver name as shown on the display)
	- $\bullet$  For Windows 11/10 hit the **Windows key** and **K** at the same time.
	- For iOS or macOS Connect with  $\Box$  from the menu bar or control center.
- Enter in the PIN if required. If the PIN code is not displayed, try the default PIN 1234.
- Select duplicate or extended screen mode if prompted.
- If the display has touch functionality, Windows 10 devices can take advantage of the touch and inking feature by selecting check box for HID devices described above.

### Device Management

Configuring and Managing your new receiver is an important part of getting the most out of ScreenBeam. There are a number of security settings, network settings and more that allow you to configure and optimize ScreenBeam for your specific needs. To that end, we have provided you two different ways to setup, configure and manage your ScreenBeam receiver. You can access the device through a Local Management Interface (LMI) or remotely setup and manage your device through our Central Management System (CMS).

#### Accessing the LMI

There are three different ways to connect to the LMI.

#### Method 1: ScreenBeam Local Wi-Fi Network

- **1.** Connect the client device's Wi-Fi to the wireless network (AP SSID) as shown on the TV display.
- 2 Enter the password for the wireless network. screenbeam is the default password.
- **3** The **Ready to Connect** screen on the display will show the assigned IP address of the ScreenBeam.
- 4. Enter the assigned IP address into the web browser of a PC or Apple device.
	- If the receiver is not connected to an existing wireless network or LAN, its IP address is 192.168.26.1.
	- If the receiver is connected a network, the IP address can be identified on the Ready to Connect screen.
- **5** The browser may give an error stating "The connection or site is not secure or private." Manually accept the connection as follows:

Chrome browser: click Advanced, then click Proceed.

### quick start guide

Edge/IE browser: click Details, then Go on to the web page (not recommended).

Firefox browser: click Advanced, then click Add Exception, then click **Confirm Security Exception.** 

**6** When the ScreenBeam management page appears, enter the

#### Username: Administrator

Password: **screenbeam** (both case sensitive).

#### Method 2: Network Connection via DHCP

- **1.** Using a shielded RJ-45-terminated Cat5e or better Ethernet cable, connect the ScreenBeam Ethernet port to a DHCPenabled network.
- **2** The Ready to Connect screen on the display will show the assigned IP address of the ScreenBeam. Enter this address into the web browser of a PC or Apple device on the same network as the ScreenBeam.

Follow the directions from Method 1 steps 5 and 6 if you get an error regarding the browser site security.

#### Method 3: Wireless P2P Direct Connection

- **1.** Using a Windows 10/8.1 device, connect the device to the ScreenBeam per section B above.
- 2 Once connected, use a web browser and enter **https://192.168.16.1** to access the LMI.

Follow the directions from Method 1 steps 5 and 6 if you get an error regarding the browser site security.

# Using CMS

In addition to a best in class wireless display and collaboration experience, your ScreenBeam device does include a Centralized Management System (CMS). This allows you to manage all the ScreenBeam devices you have deployed from a central location.

To learn how to setup CMS and manage your deployment, please download our *CMS Deployment Guide* from our website at: https://support.screenbeam.com/cms

Note: Access to the LMI is prohibited by default if ScreenBeam 1000 EDU Gen 2 is connected to ScreenBeam CMS for management. This option can be changed in the receiver's settings.

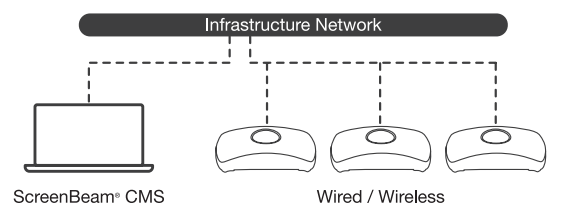

Note: This product is intended to be supplied by a Listed Direct Plug-In Power Unit marked "Class 2", Listed Power Adapter or DC power source marked "L.P.S." (or "Limited Power Source") and rated 12Vdc, 3A minimum.

US SKU: Model # CDS036-W120U. International SKU: Model # ATS036T-W120V. Power supply made by Actiontec.

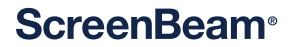

nutricularly subscribed in the change without notice. 031124-v11<br>owners. Specifications subject to change without notice. 031124-v11 © 2024 All rights reserved. ScreenBeam and the ScreenBeam logo are registered trademarks owned by ScreenBeam Inc. All other names are properties of their respective